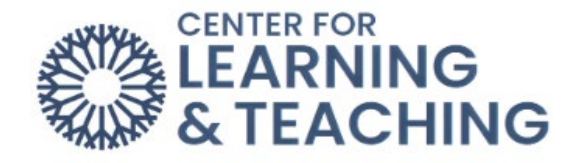

# **Saving Files as PDFs**

## From Office

NOTE: These directions will work for Microsoft Word, PowerPoint, Excel, and many other similar programs such as OpenOffice Writer.

First, open the file you wish to save as a PDF. Once the file is open, select the **File** menu in the upper left.

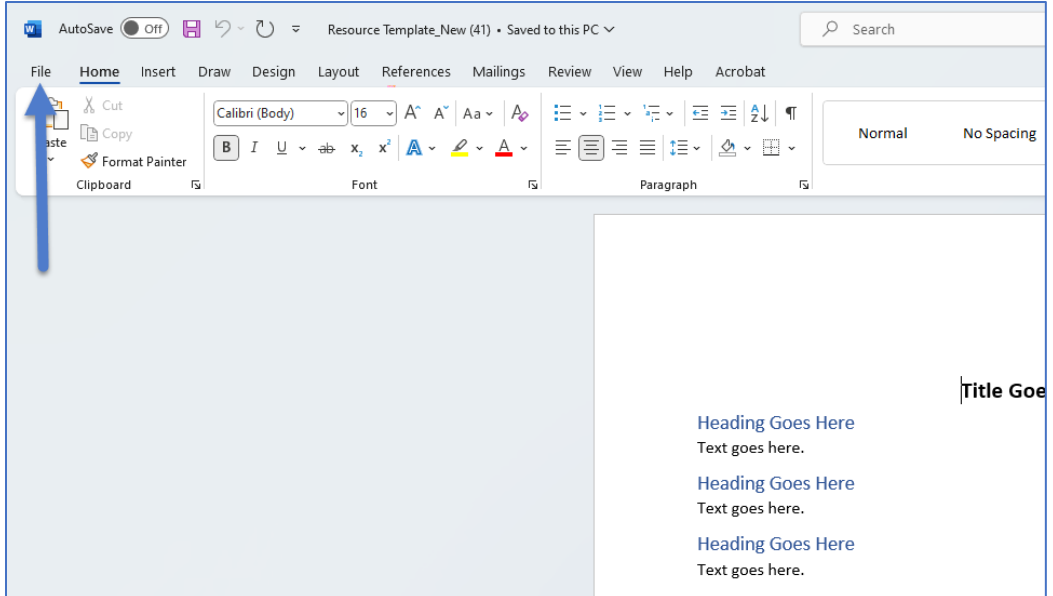

From the File menu, select **Save As**.

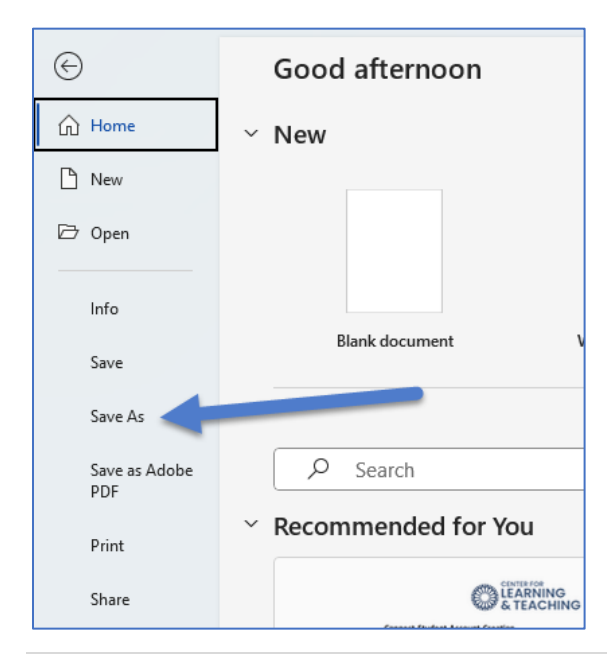

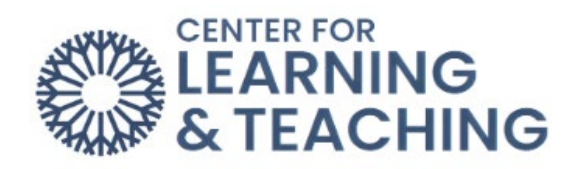

### Choose a location on your computer to save the file.

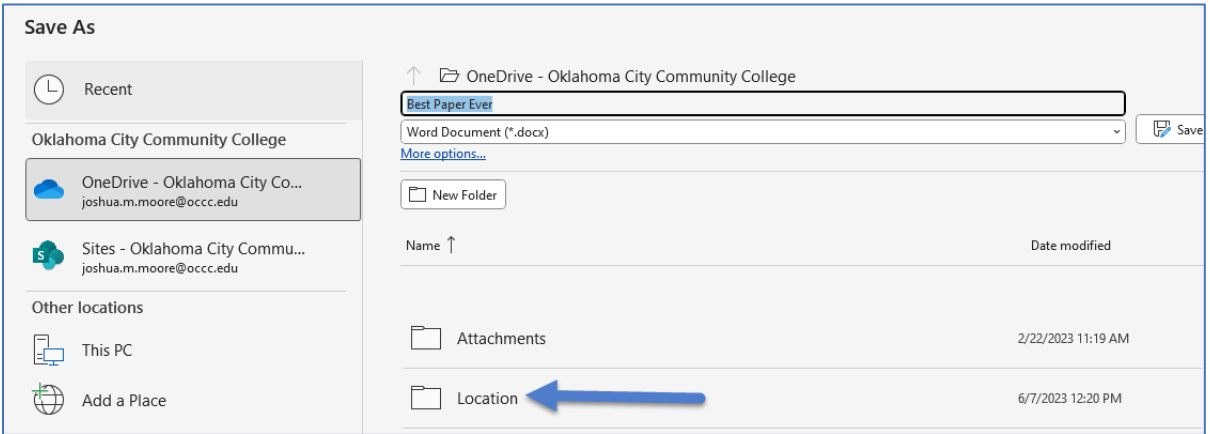

#### In the **Save as type** menu, select **PDF**.

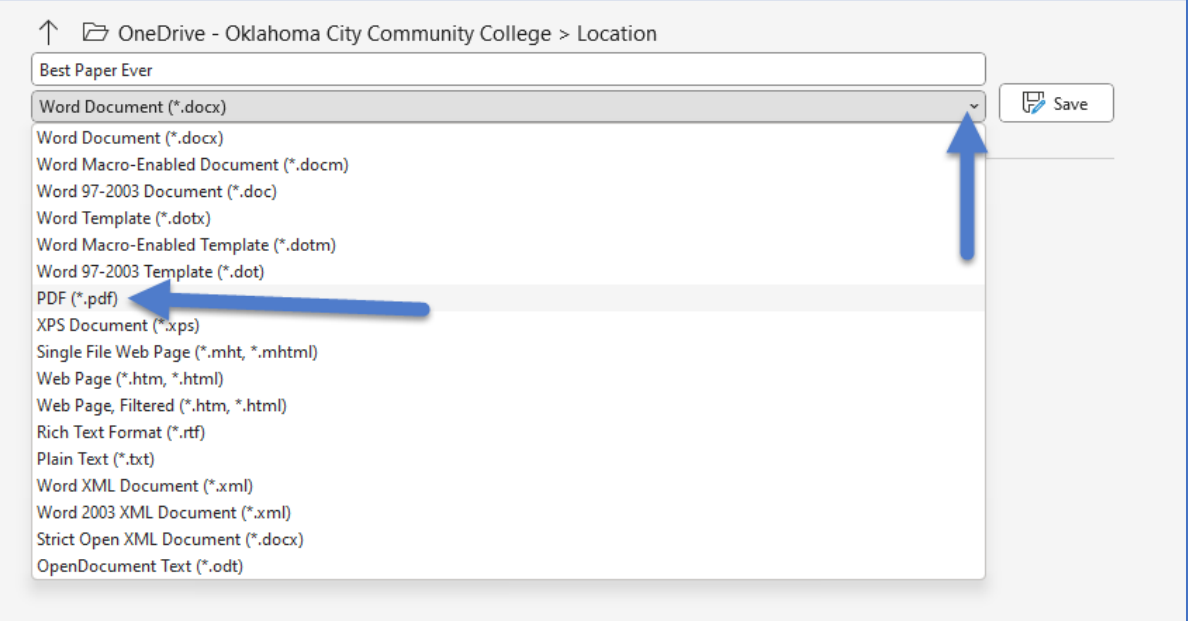

### Then press **Save**.

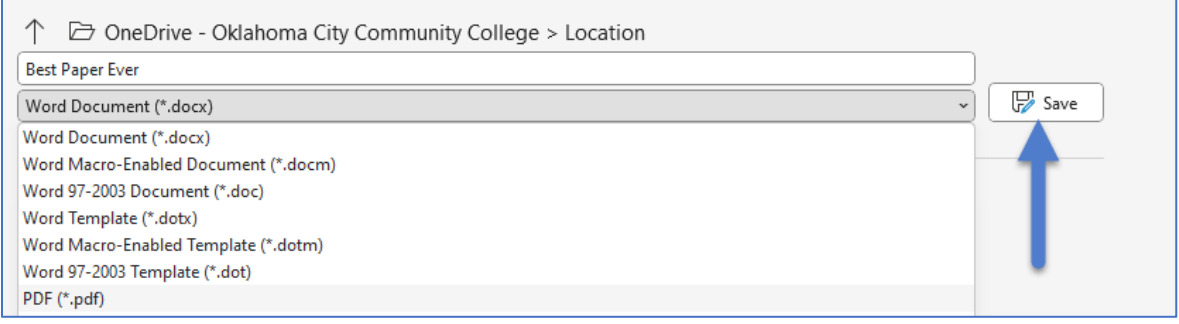